## Hexcel's Workday User Manual

Chapter 5-10

## GARDEN LEAVE

## **This pertains to the EU Only**

This section of the manual will provide information about putting an employee on a Garden Leave in order to account for or capture their status. They are currently being paid, but not working and not being counted in headcount.

- Enter the Employee Name or # in the Search bar
- Select **III**, then hover over and select Time and Leave, then Place Employee on Leave

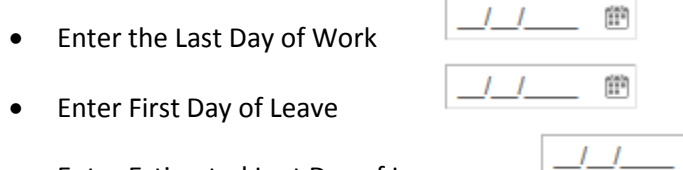

- Enter Estimated Last Day of Leave
- Leave Type: Select  $\blacksquare$  and select EMEA / AP
- Two choice then appear; EMEA / AP > Garden Leave or EMEA / AP > Leave of Absence

Place Employee on Leave COURTOIS, THIBAUT (700038) ...

- Select EMEA / AP > Garden Leave
- Payroll Effect box will automatically check this automatically removes the employee from payroll and will require the employee to be paid via a manual process.

Ë.

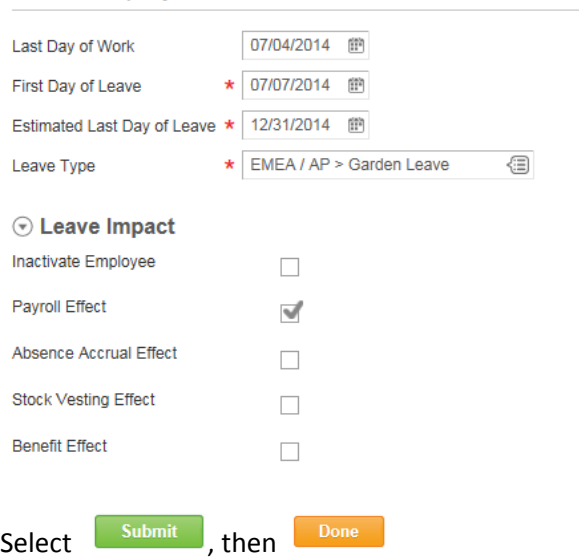

## Hexcel's Workday User Manual

When employee is called up again, they now appear with (On Leave) after their name.

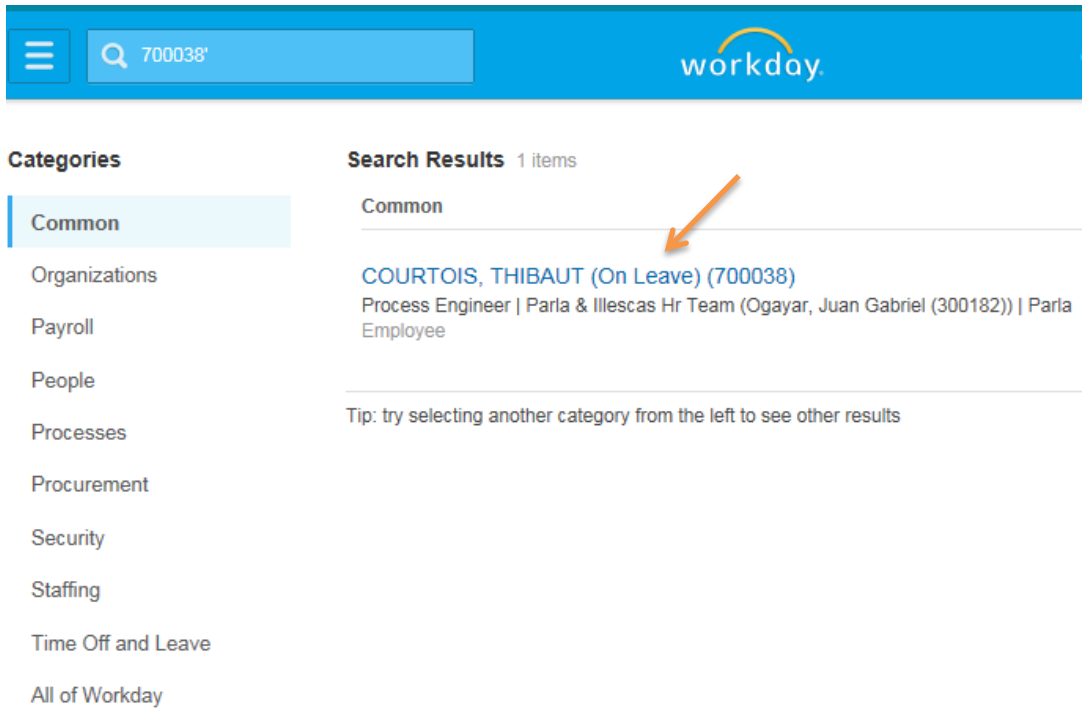

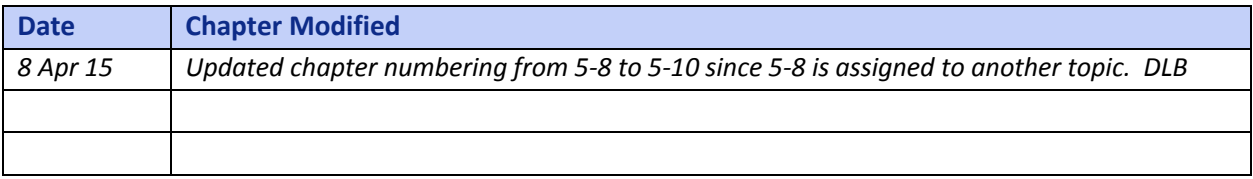